## Adobe Bridge – how to setup for best results

Hi all, nope, I never use it and didn't know what it did until Ross DeHoog told me what it was for, so I loaded it up to see what it could do.

After waiting a few minutes, it started up and said it could not run due to low Disk space.

The following is a guide to free up Disk space and open Adobe Bridge faster, mine is down to a 20 second full open.

Here's the guide, with pictures.

- 1. Open Adobe Bridge if it is installed on your computer and count how long it takes to open on your Desktop.
- 2. If you are unlucky like I was, I got the following message telling me that I did not have enough space to run Adobe Bridge due to how much Cache space I had.

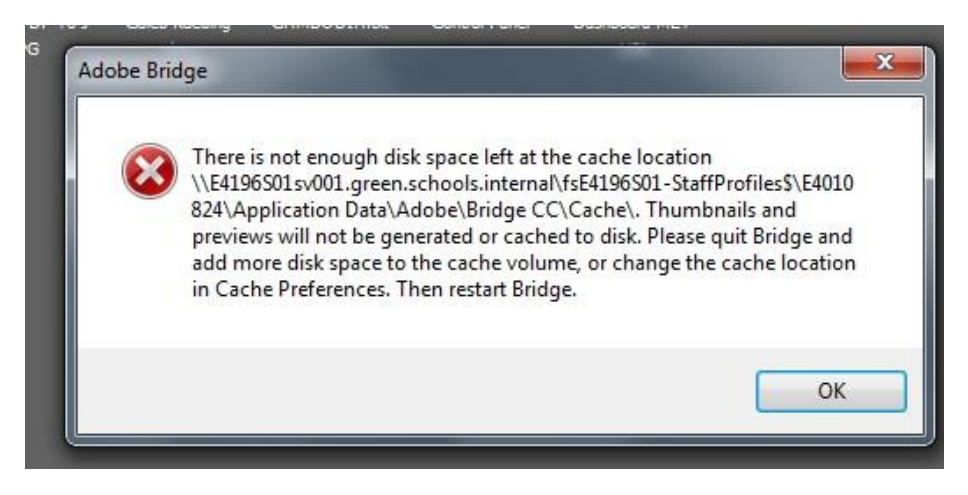

- 3. Odd thing though, I had 6 Gigs free on my H: drive.
- 4. Anyhow, click on OK and let's fix this.
- 5. Just like with Adobe Premiere, we need to make some changes, and if you recall, we made a Folder on our C or D drive and called it 'AdobeCache', then

created a folder inside and called it 'Premiere'. This time in our AdobeCache folder we will create a new folder, let's call it Bridge (sounds like an appropriate name).

6. Now with Bridge open, the application not the folder, click on Edit and then Preferences, like the image below.

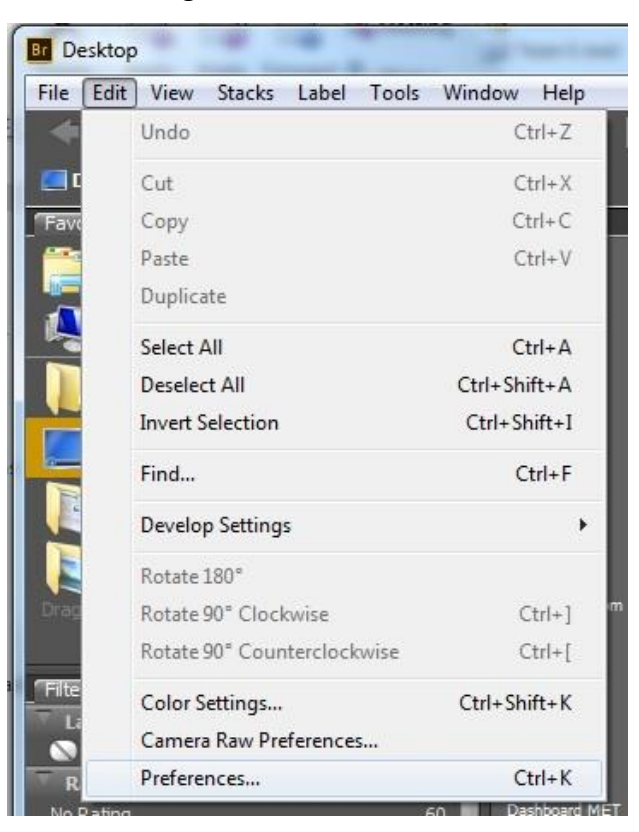

7. From inside Preferences, click on Cache and you will get an image like below.

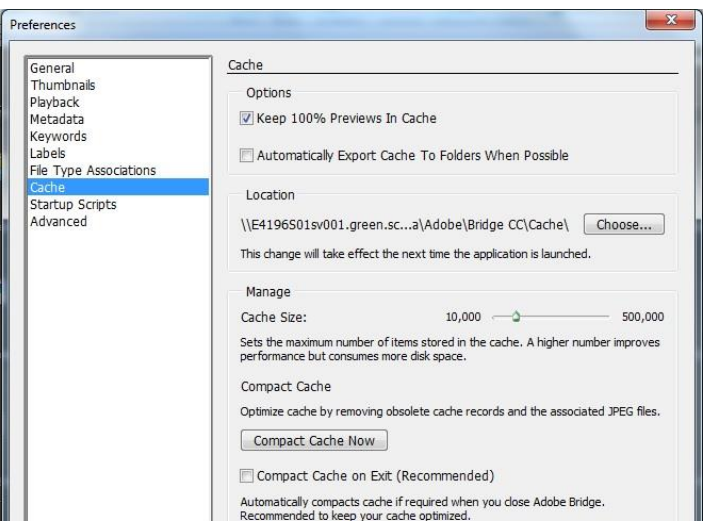

8. Select Choose and change the Location to your **AdobeCache\Bridge\Yourname** folder and click on OK. When navigating for your folder, it will look like the image below where I found my Folder.

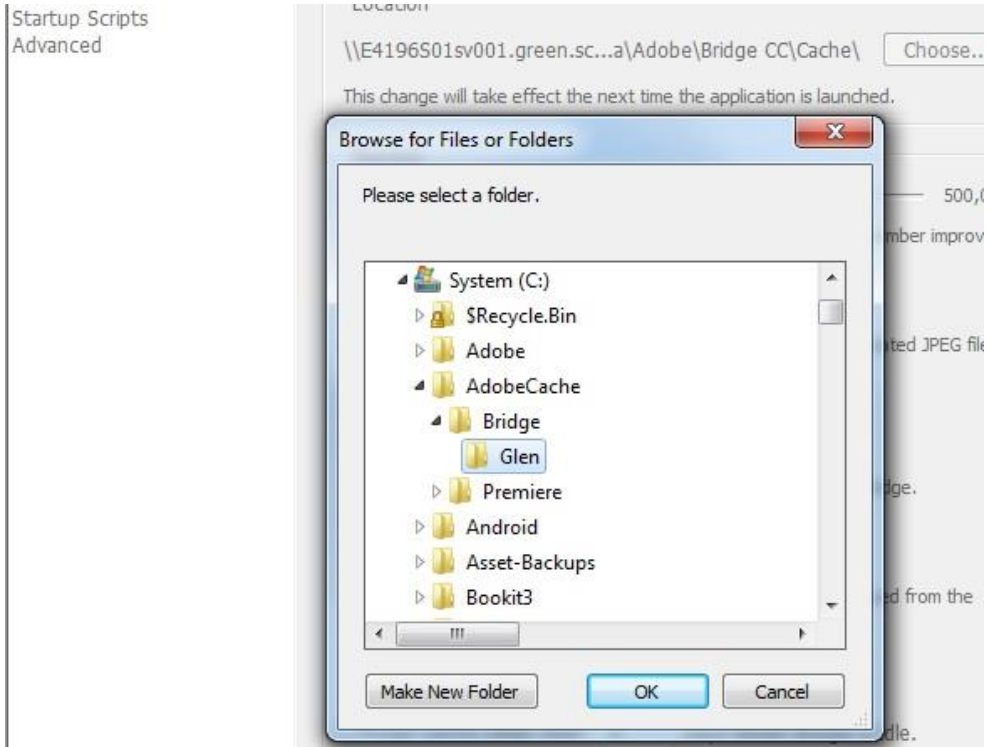

9. Next, have a look at the picture below. This is where you can reset the size of the area to store your Cache. Notice the 10,000 and 500,000. I have no idea if it is measured in bytes, kilobytes or megabytes and can't find any information on the internet about what the measurements are. I am gathering it's in megabytes, therefore the current size would be equal to about 20 Gigabytes. Move the slider down to 10,000 just in case, otherwise you will run out of Hard Disk space very quickly.

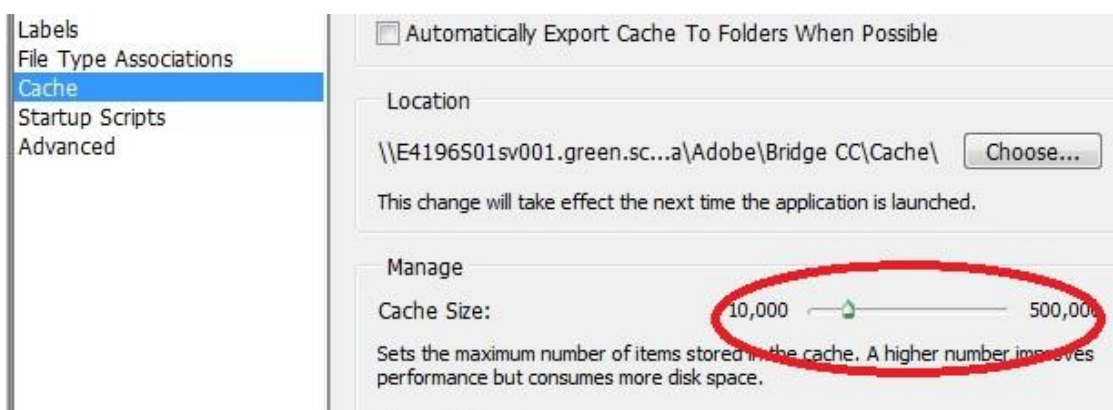

- 10. A couple of more Tweaks to go and you will be set for fast opening and access to your Bridge files.
- 11. Click in the box below Purge All Cache Now, and select a smaller amount of days than what is suggested. I chose 5 days to see how it affects my work. You can always come back at a later time and tweak it a little more.

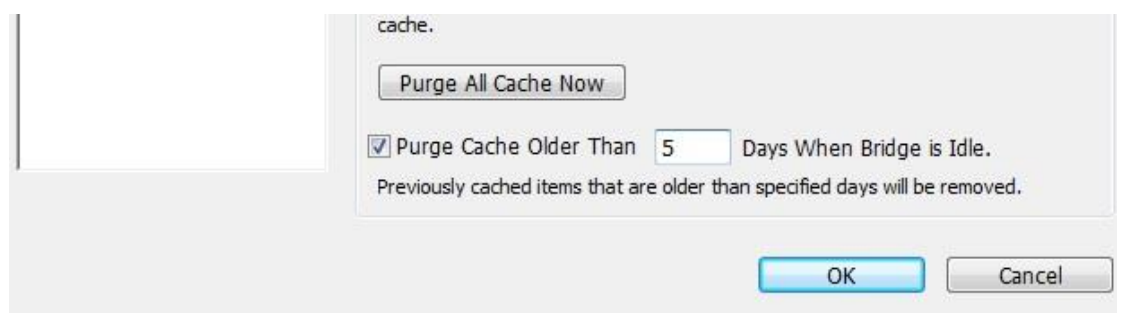

- 12. One more Tweak to do.
- 13. Select 'Startup Scripts' and uncheck anything you do not need to start up

with when running Adobe Bridge. This will save a lot of wasted background

Memory. Once done, click OK and close and/or save Brdidge.

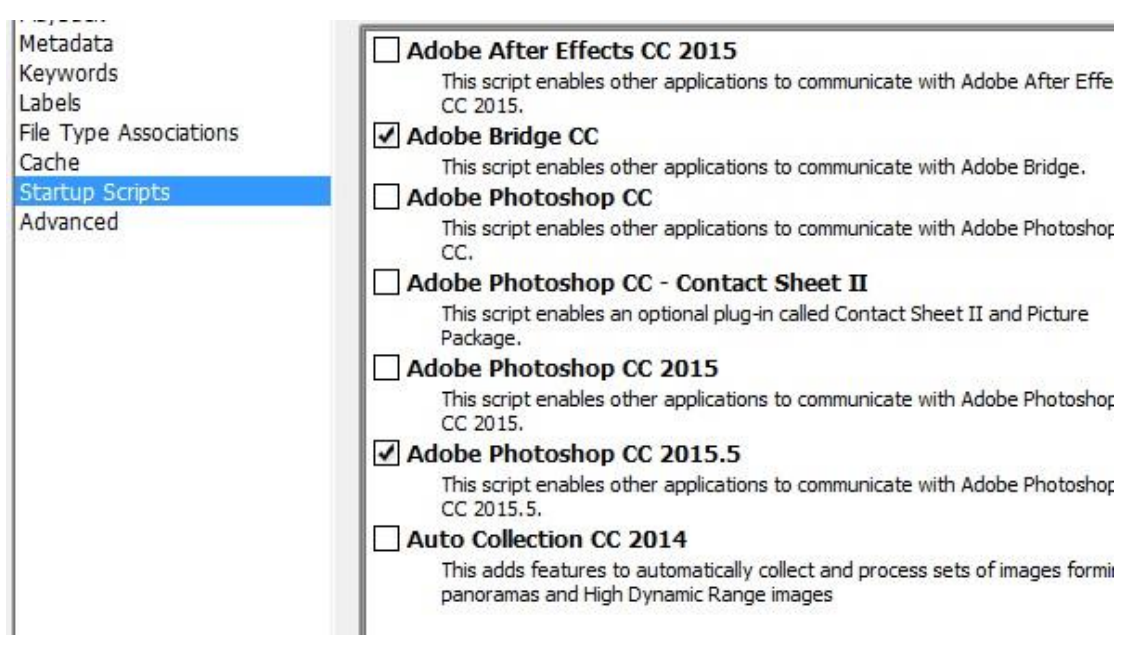

14. Now for the test, time to count again. Double click on Bridge and see how long it takes to load now.

## **Next task, how do we get Web Galleries with PDFs to work with Bridge.**

Keep an eye out for the next exciting episode of Adobe (why can't you be easier?)